## How to use Doxy.me for Telemed

Patient Edition

## 1) Go to the Link

- Your counselor, clinician, or case manager will give you a link.
	- If you are unsure what the link is or you forget it, reach out to the office.
- This link will take you to your providers virtual room.
- If you are on a computer, make sure you use either Google Chrome or Firefox. If you are on your phone use either Google Chrome or Safari.

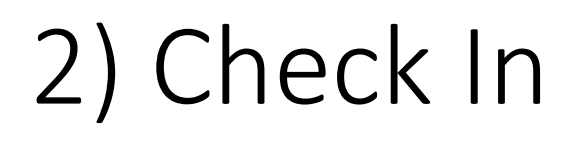

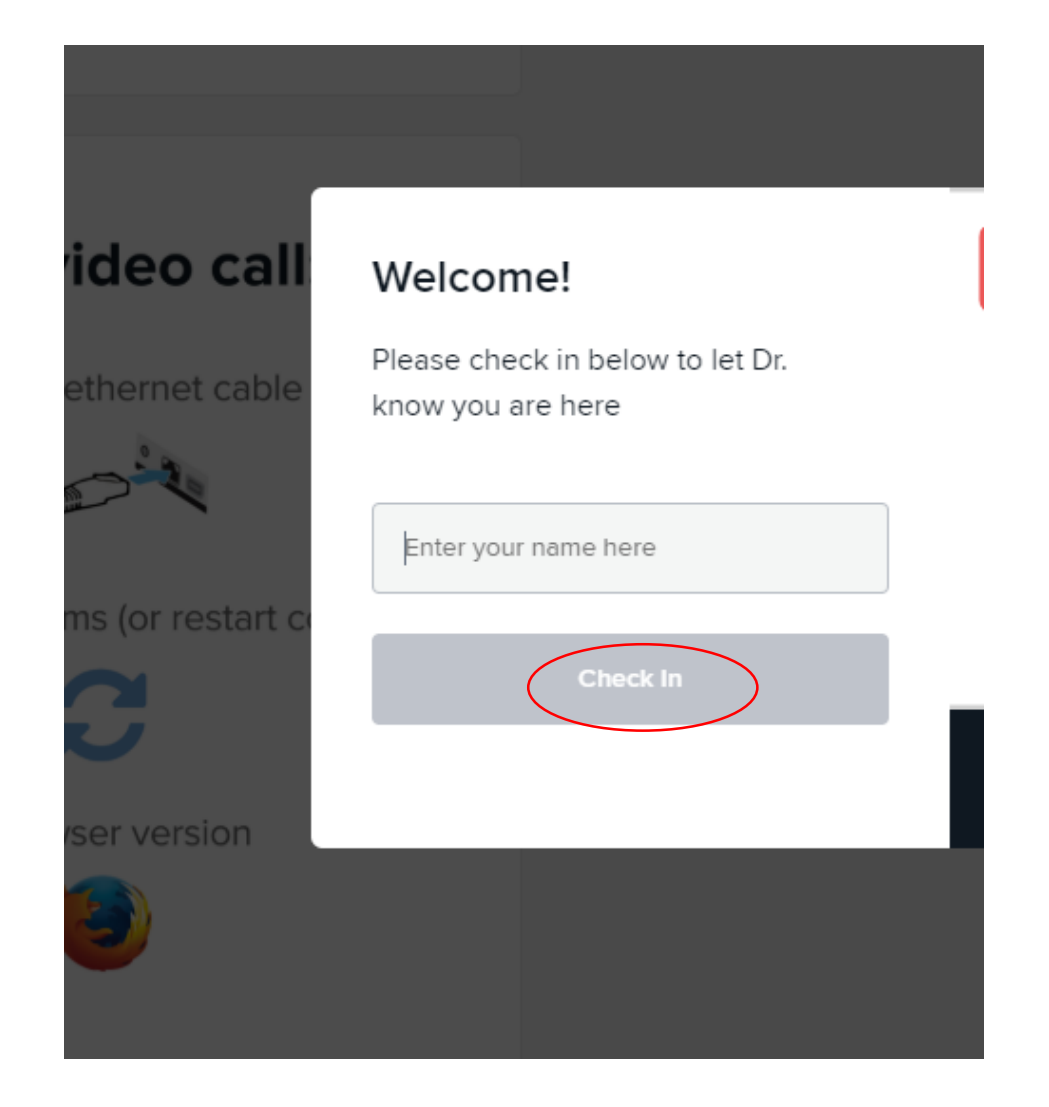

Once you go to the link, this screen will appear. Enter your name and click "Check In".

## 3) Enable Devices

- Make sure that your computer, laptop, or phone has a camera and microphone. Most standard laptops and smart phones will have this.
- Press "enable camera" to make sure that your camera will be on during the session so your provider can see you.
- Click "allow" if this window pops up so you turn on your camera and microphone. This will make sure your provider can see and hear you.
- Keep in mind every phone and computer is different. The screens may look slightly different but you want to make sure that you allow doxy to access your mic and camera so that both you and your provider can hear and see each other.

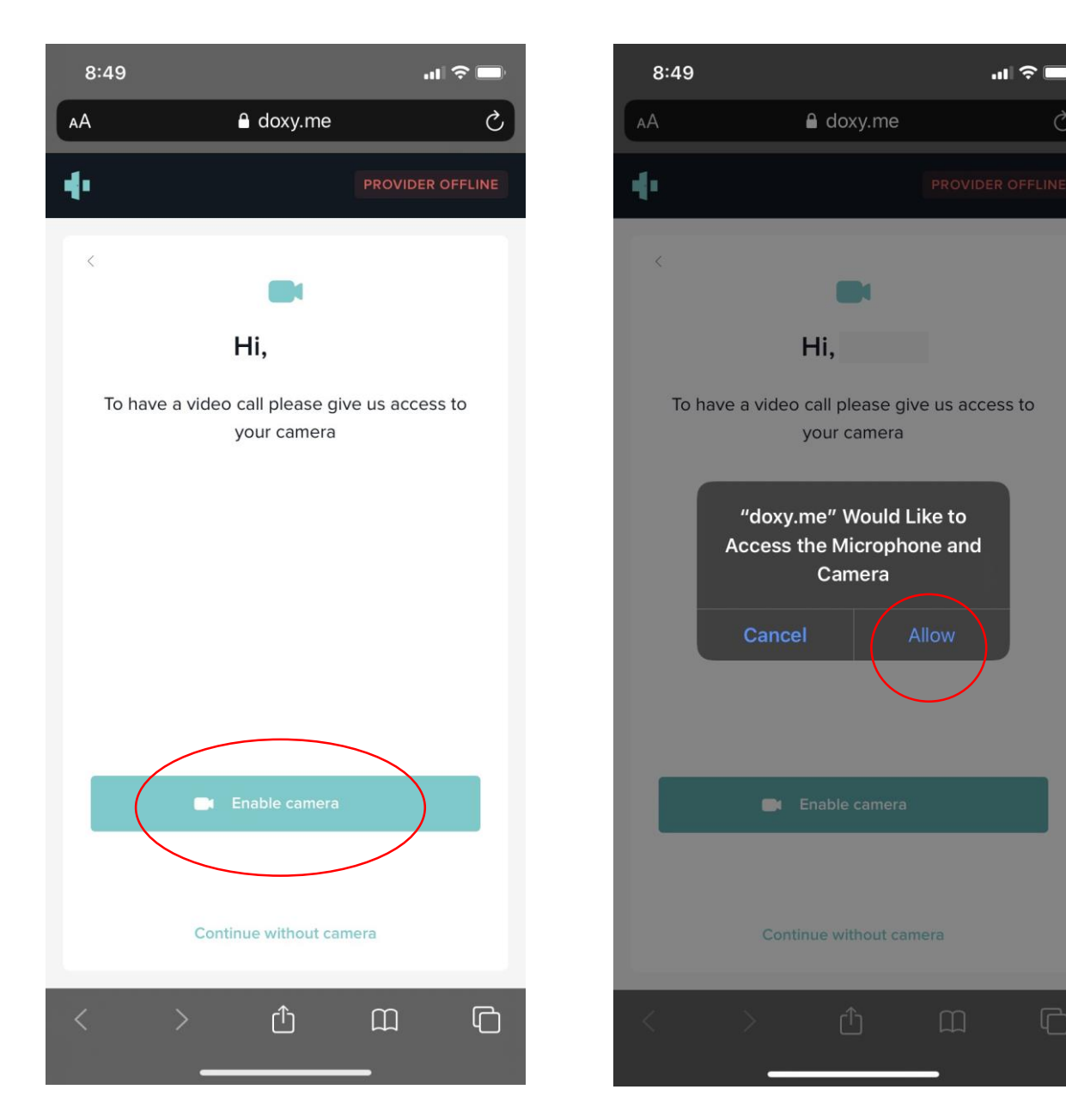

## 4) Start your session

- When your provider is ready, they will start the call.
- You will be taken to a screen where you can see your provider and can proceed with your video call!
- When the session is over, either you or your provider can press the red phone icon and end the call.